<span id="page-0-1"></span>All Tech Notes and KBCD documents and software are provided "as is" without warranty of any kind. See the **[Terms of Use](file:///C|/inetpub/wwwroot/t002677/T000792.htm)** for more information.

Topic#: 002677 Created: August 2012

#### Introduction

This *Tech Note* outlines general troubleshooting steps to address communication issues between a remote node and an Wonderware Application Server Galaxy.

This *Tech Note* augments **[TN 461 Troubleshooting Industrial Application Server Bootstrap Communications](https://wdnresource.wonderware.com/support/kbcd/html/1/t002178.htm)**.

#### Application Versions

- Wonderware Application Server 3.5 (2012). Please check the compatability matrix at the Wonderware Tech Support site for supported operating systems.
- This *Tech Note* uses Windows Server 2008 for the examples.

**Note:** If you are having trouble opening the SMC logger from a client node or the Server node, please see Tech Note 437: **[Unable to](file:///C|/inetpub/wwwroot/t002677/t002130.htm) [Open Logger Under Windows XP SP2 and Windows 2003 SP1](file:///C|/inetpub/wwwroot/t002677/t002130.htm)**.

### Wonderware Configuration Tools

Use the following Wonderware Configuration tools when troubleshooting the application.

#### <span id="page-0-0"></span>Wonderware Change Network Account Utility

**Ensure that the ArchestrA Network Admin Account is the same on all machines in the Galaxy (or wish to interact with nodes in the Galaxy).**

1. Launch the **Change Network Account** utility from **Start/All Programs/Wonderware/Common/Change Network Account**.

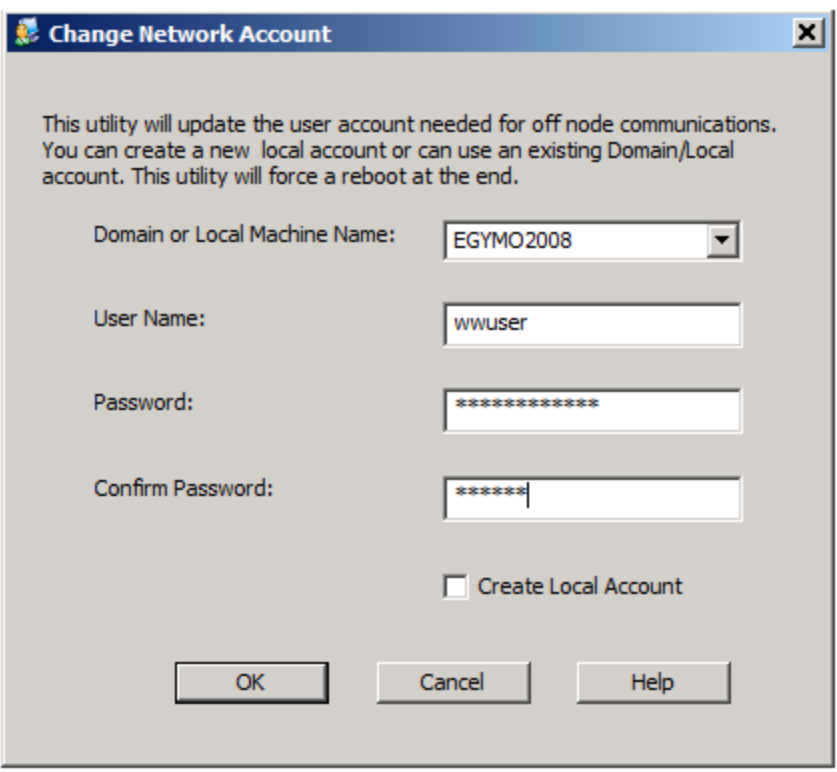

**FIGURE 1: CHANGE NETWORK ACCOUNT UTILITY INTERFACE** 

2. Ensure that the local machine name does not have any unusual characters such as a tilde ( ~ ) or underscore. These characters can cause communication errors.

## Wonderware O/S Configuration Utility

Use the OS Configuration Utility to add TCP/UDP ports and application authorization to the Windows Firewall exclusion list, in order to allow Wonderware products to operate as designed on Windows XP SP2 , Windows 2003 SP1 or greater, Windows Vista, Windows 2008, and Windows 7.

The OS Configuration utility is delivered with ASP 3.5 (2012).

You can also **[download the utility](https://wdnresource.wonderware.com/tracking/confirmdownload.aspx?id=1676&url=https://wdnresource.wonderware.com/support/patchfixes/1/OSConfigurationUtility.zip&rme=https://wdnresource.wonderware.com/support/patchfixes/1/ReadmeOSConfigurationUtility.htm)** from the WDN.

#### **To run the Wonderware O/S Configuration Utility**

- 1. Navigate to **<RootDrive>\Program Files\Common Files\ArchestrA**.
- 2. Run the application named **OSConfigurationUtility.exe**.

For a list of what the utility does, please refer to the Tech Article **[Security Settings for Wonderware Products](https://wdnresource.wonderware.com/support/kbcd/html/1/t002124.htm)**.

3. Reboot the machine after running the O/S Configuration Utility.

# Verify Wonderware Application Versions

**Ensure that the version of Wonderware Application Server installed on the remote node is the same as the version of the Wonderware Application Server Galaxy.**

1. Verify the version by going to **Control Panel / Programs / Programs and Features**. Verify the Wonderware Application Server 2012 version on the Galaxy Repository (GR) Node and on the remote nodes.

**Note:** If the **Version** column is not visible, right click on a column name then click **More**. You can then see the **Version** column.

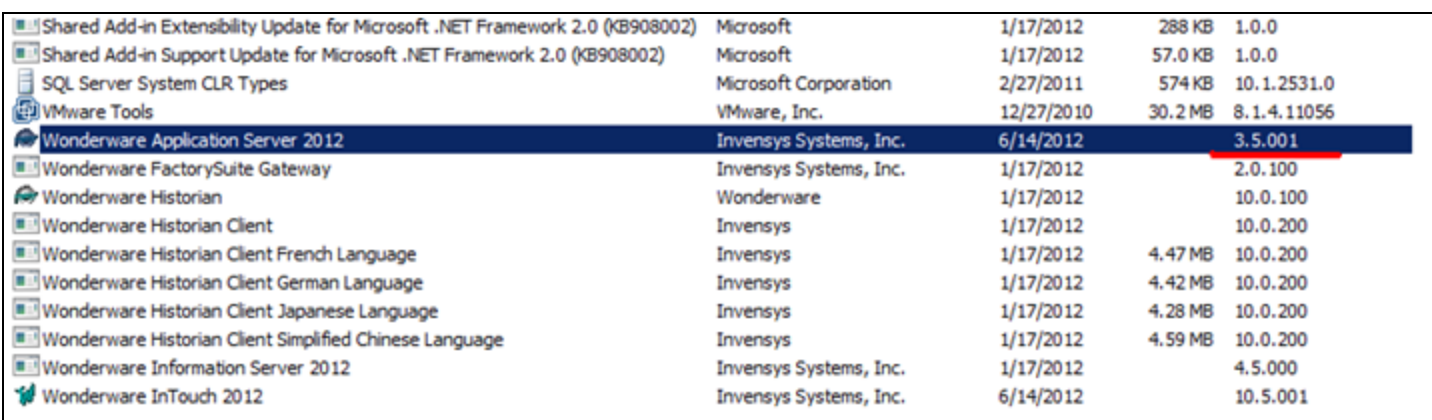

#### **FiGuRE 2: VERifY PRoGRam VERsion**

Figure 2 (above) shows Wonderware Application Server 2012 -- **3.5 Patch 01**.

#### Checking Windows DCOM Configuration

The DCOM Ports used by the Bootstrap are:

- Port 135
- Port 139
- $\bullet$  Port 445
- Ports 1024 to 65535

For additional info see:

- **<http://support.microsoft.com/kb/832017>**
- **<http://www.linklogger.com/TCP135.htm>**

- **<http://www.linklogger.com/TCP139.htm>**
- **<http://www.linklogger.com/TCP445.htm>**

Complete the following tasks to ensure DCOM settings are correct.

# DCOM – Checking Wonderware-Compatible Security Settings

1. Run **dcomcnfg.exe** from **Start/Run**.

This is the editor you use to make local DCOM changes to DCOM security levels on the computer.

2. Expand the branches as follows:

#### **Component Services/Computers/MyComputer/DCOM Config.**

- 3. Check the following packages.
- The first package is **WWPim** (aka Wonderware Platform Information Manager)
- Right click **WWPim,** then click **Properties** (Figure 3 below).

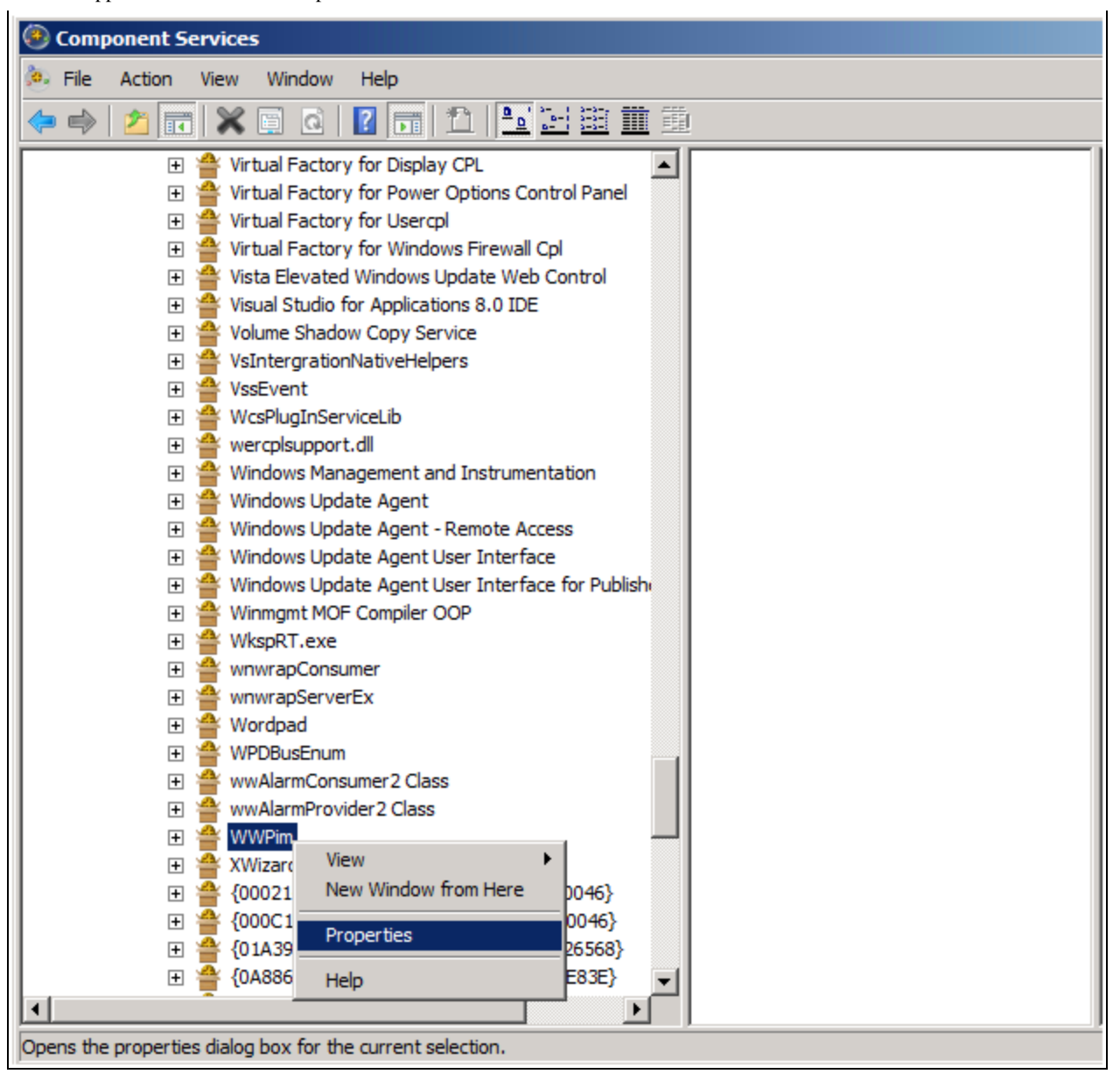

**FiGuRE 3: WWPim DCOM SERvicE PRopERtiEs**

In the **Genera**l tab panel, make sure the **Authentication Level** is **None** (Figure 4 below).

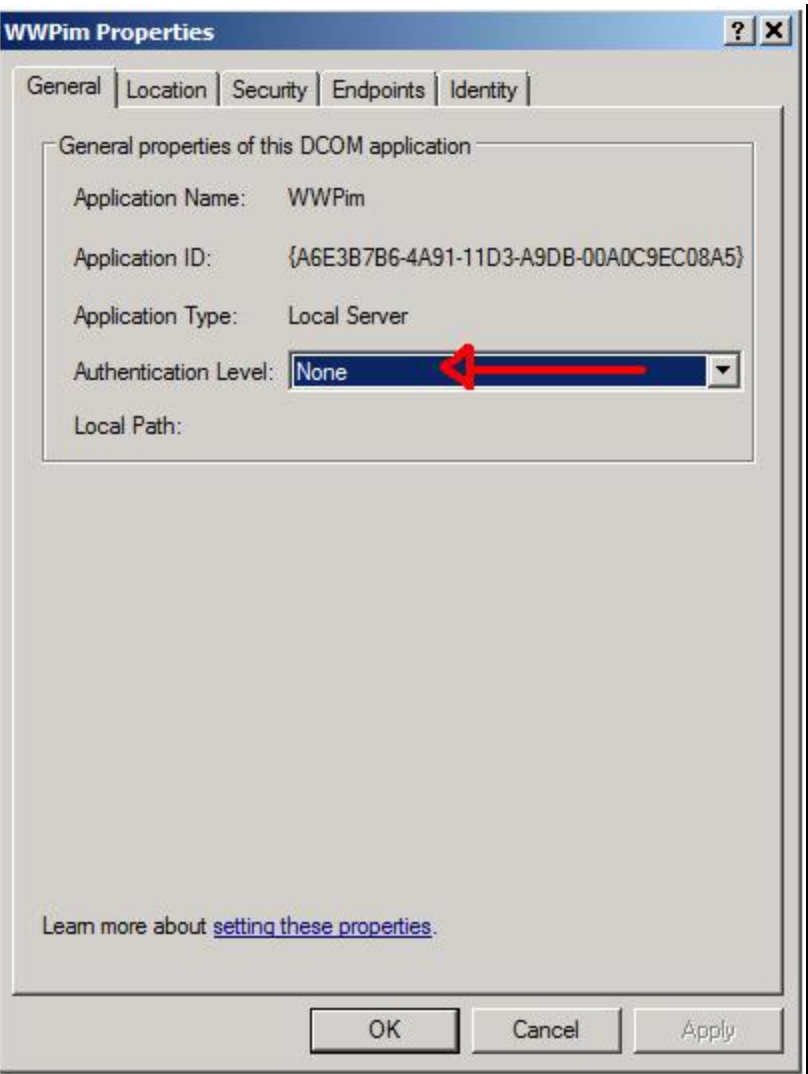

**FIGURE 4: WWPIM AUTHENTICATION LEVEL** 

Click the **Location** tab and make sure the **Run application on this computer** box is checked.

**Note:** On x64 operating systems this option may be grayed out/disabled. The workaround is to use the 32-bit version of DCOMCNFG by using the following command line: **C:\WINDOWS\SysWOW64>mmc comexp.msc /32**.

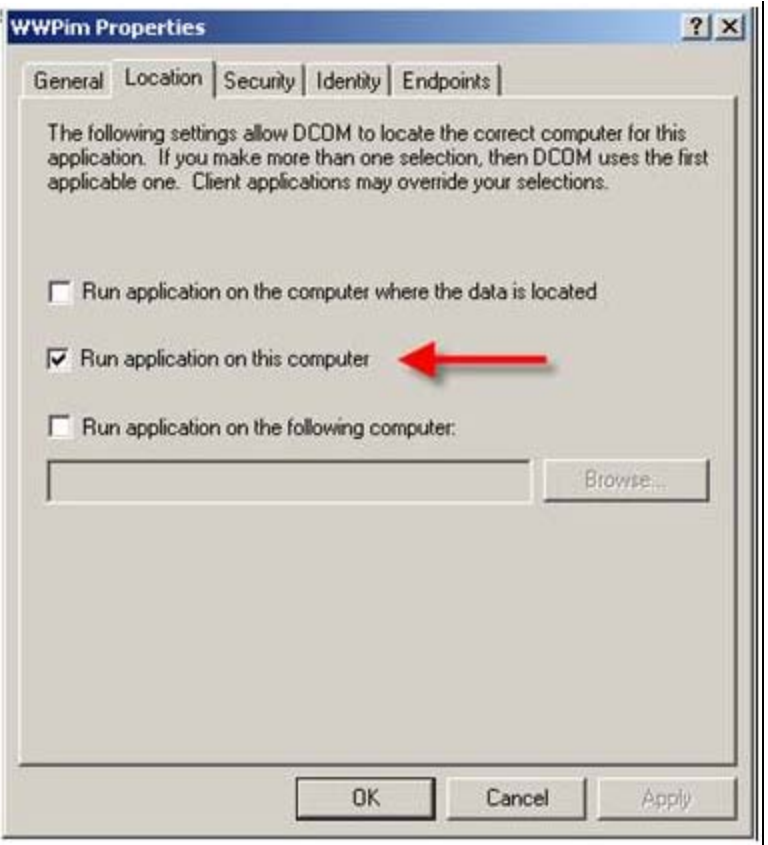

**FIGURE 5: RUN APPLICATION ON THIS COMPUTER** 

Click the **Security** tab.

Under each Security grouping, ensure that the security settings are set similar to those shown in the following graphics. These are the minimum settings needed.

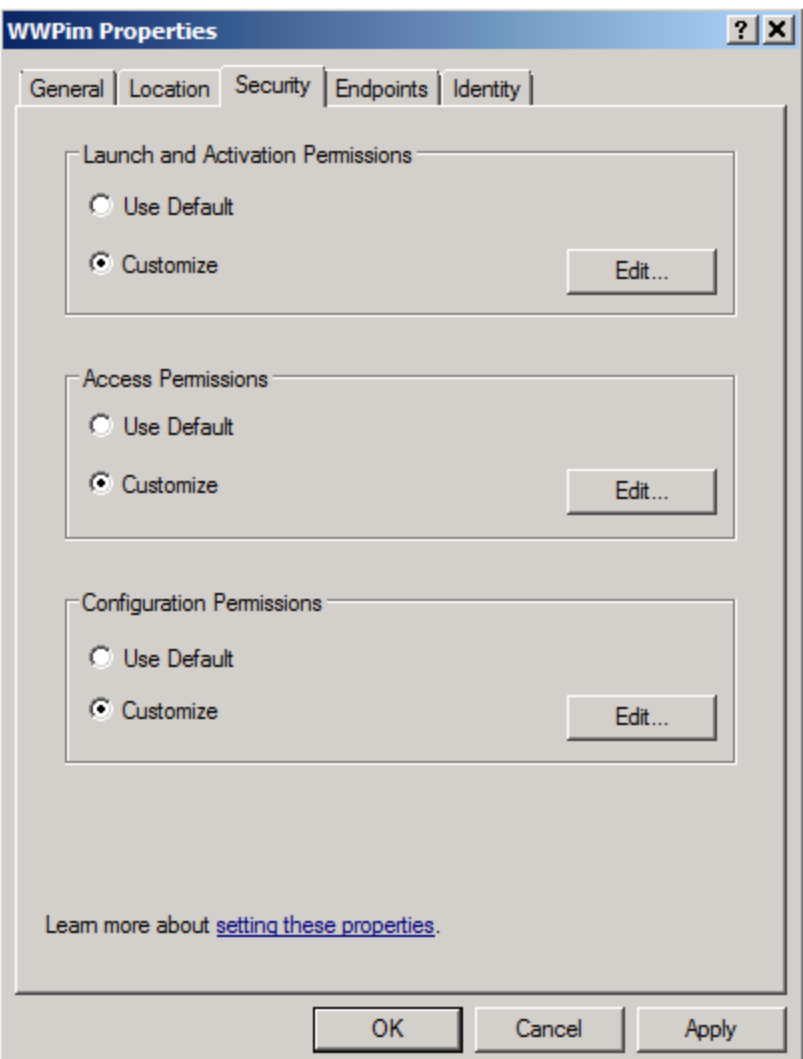

**FIGURE 6: SECURITY PROPERTIES TAB PANEL** 

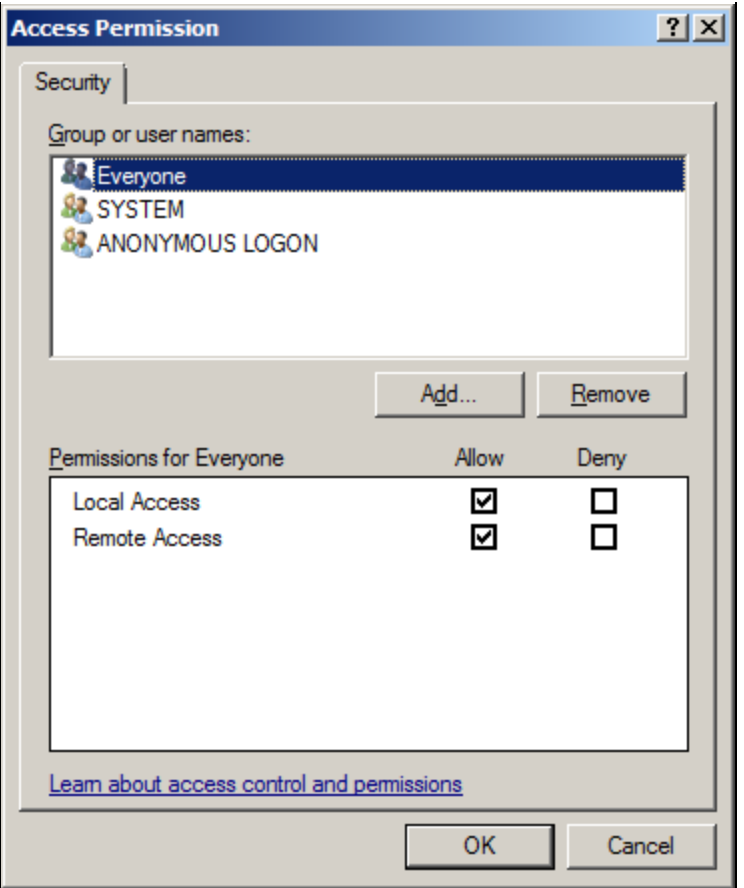

**FiGuRE 7: SEcuRitY SEttinGs foR AccEss PERmissions**

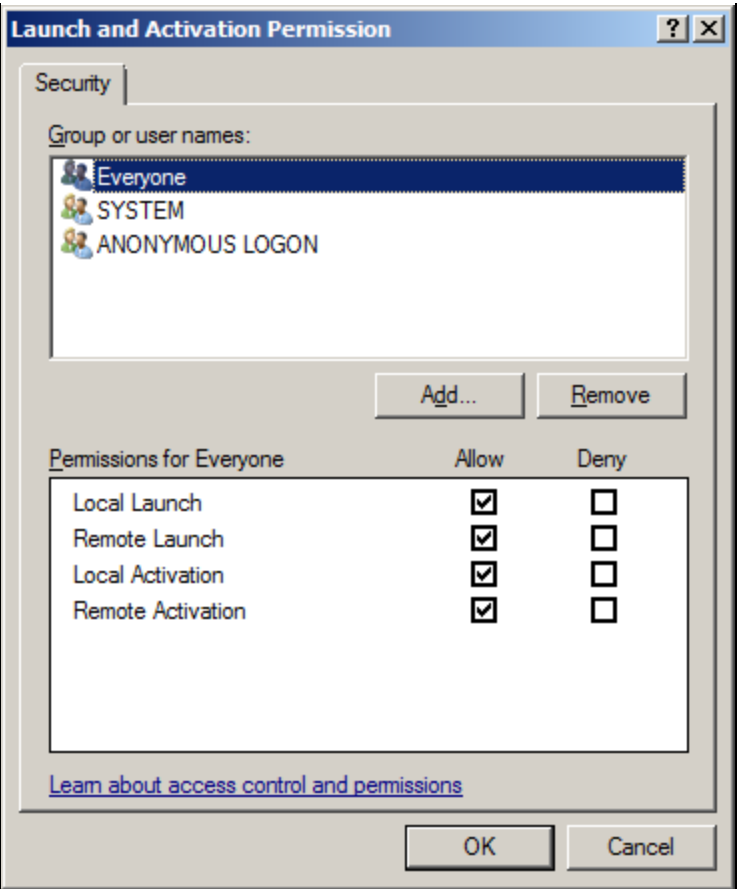

**FiGuRE 8: SEcuRitY SEttinGs foR LauncH and Activation PERmissions**

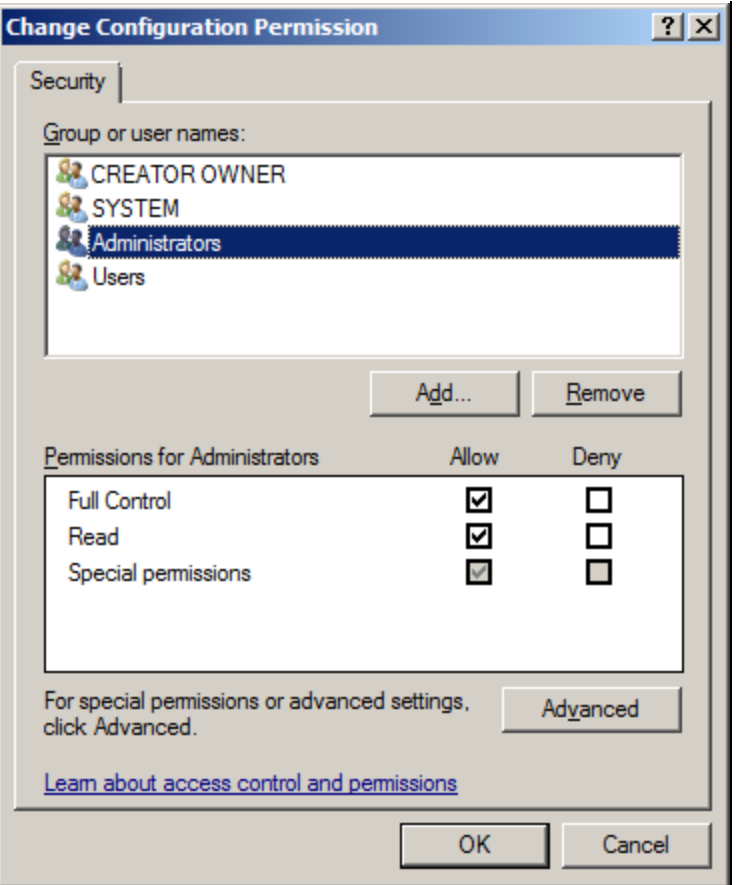

**FiGuRE 9: SEcuRitY sEttinGs foR ConfiGuRation PERmissions**

Click the **Identity** tab.

The **This user** option shown below should be the ArchestrA Network Admin account defined using the **[Wonderware Change](#page-0-0) [Network Account Utility](#page-0-0)**.

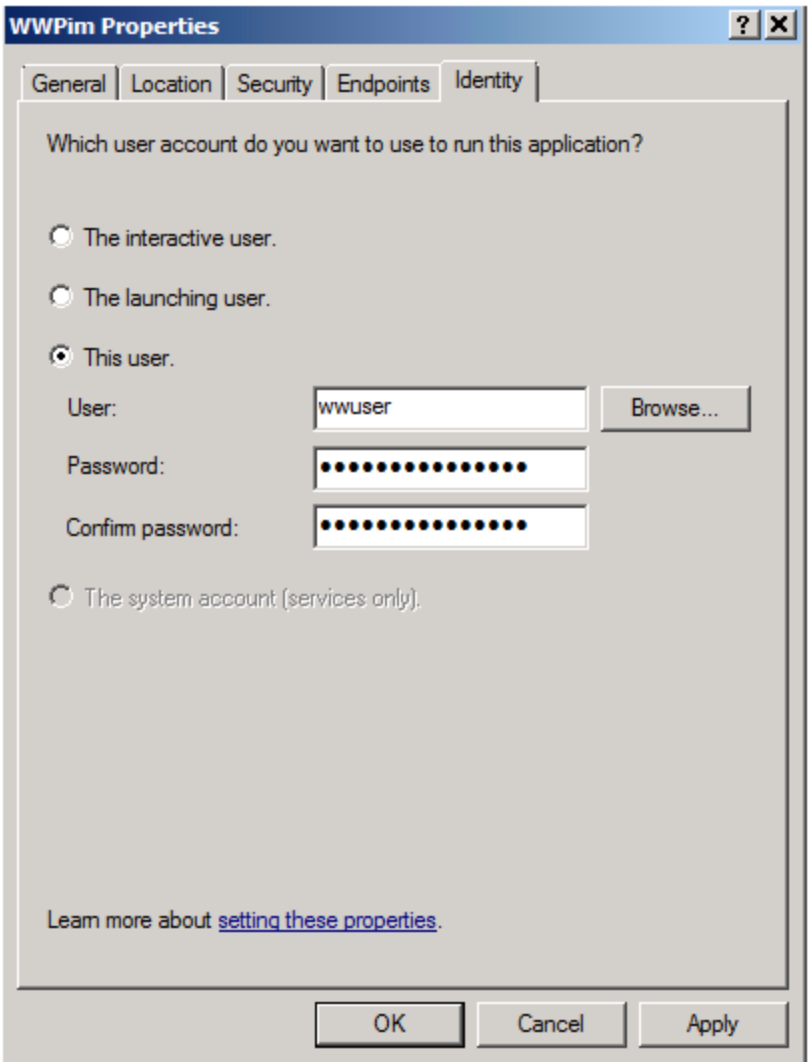

**FIGURE 10: THIS USER IDENTITY OPTION** 

The **Endpoints** tab panel should look similar to the following graphic (Figure 11 below).

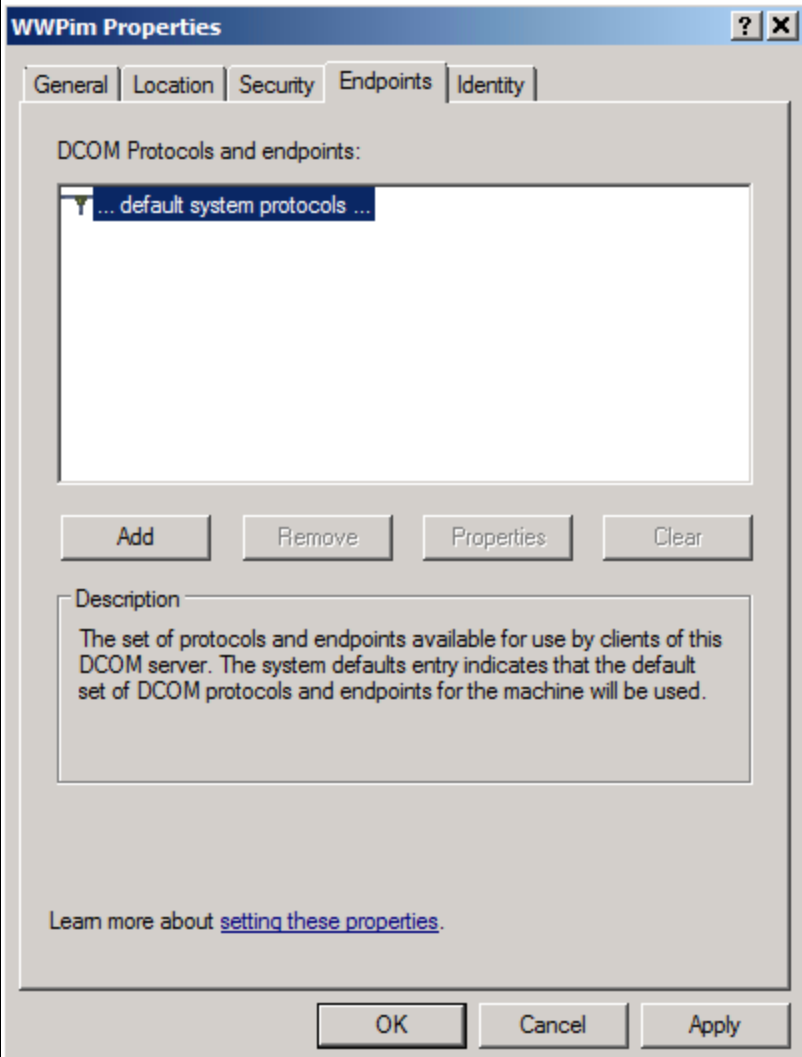

**FiGuRE 11: DCOM DEfault SYstEm CliEnt PRotocols**

- Click **OK**.
- Ensure that all the same settings used for **WWPim** are applied for the **DCOMTransport**.
- From the **Component Services** window, right-click **My Computer** then click **Properties**.

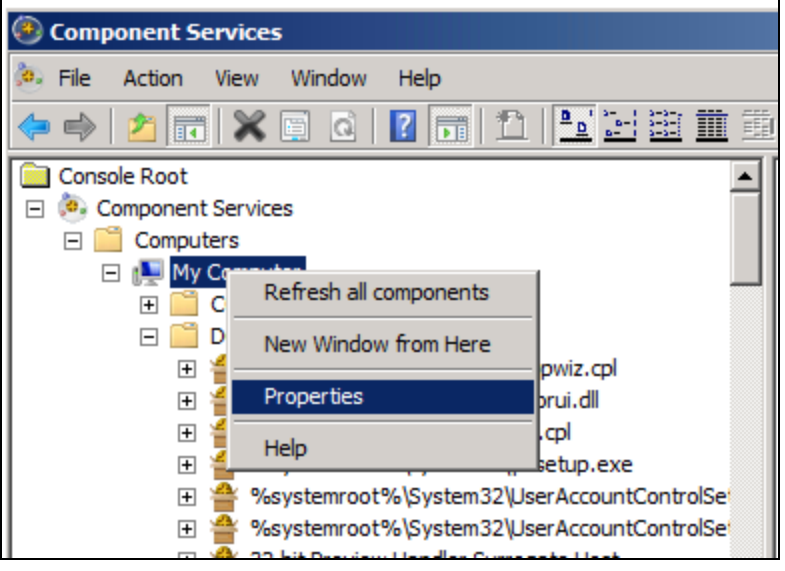

**FiGuRE 12: MY ComputER / PRopERtiEs**

Ensure the **Enable Distributed COM on this computer** option is checked (Figure 13 below).

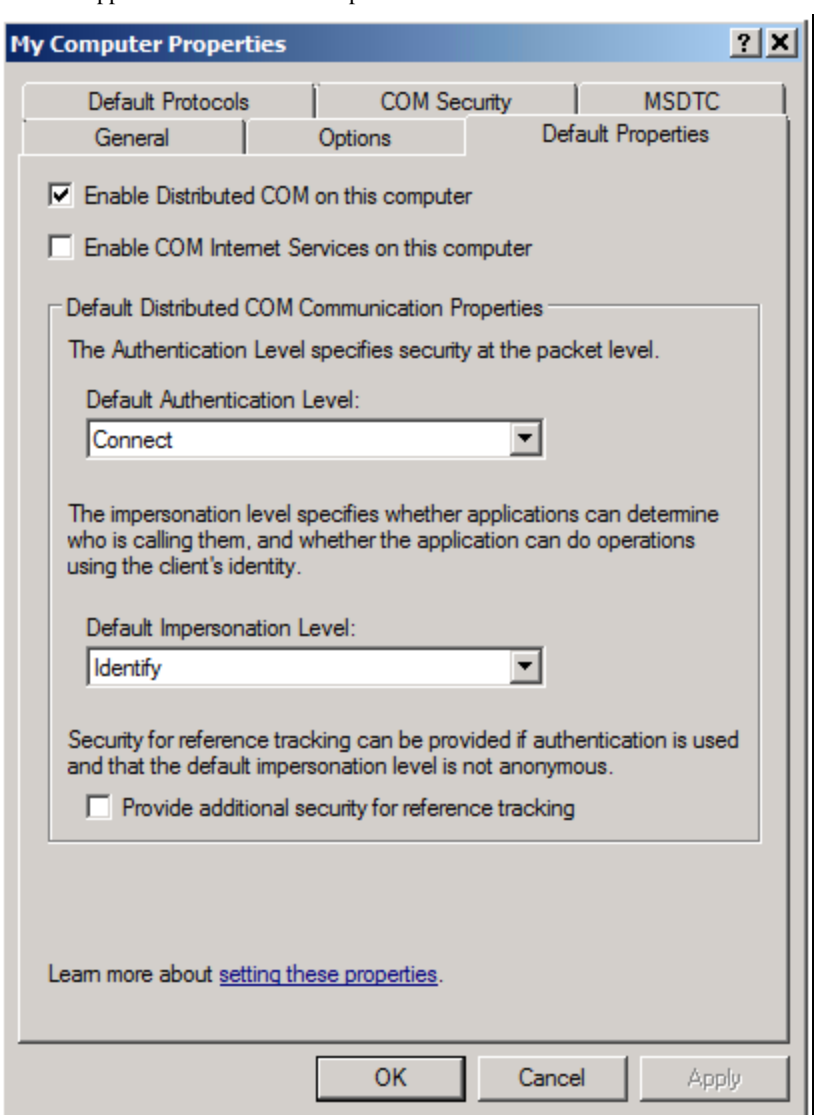

**FiGuRE 13: DEfault PRopERtiEs ConfiGuRation**

Windows Configuration – Checking Local Security Settings

**Note:** These settings may be overridden by an enforced Group Policy Object from an MS Active Directory setup if the machine is part of a domain.

Configure local security settings from the Control Panel.

1. Click **Administrative Tools/Local Security Policy** (Figure 14 below):

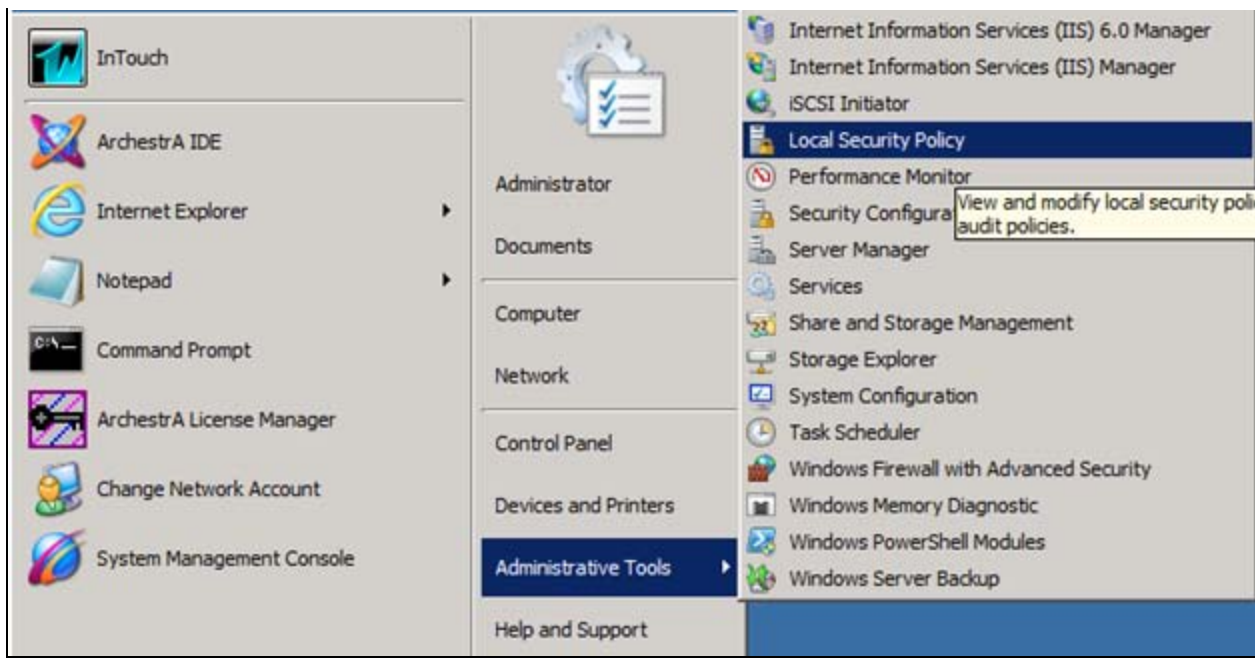

**FiGuRE 14: Local SEcuRitY PolicY**

- 2. Expand the **Local Policies** folder , then click **Security Options**.
- 3. Double-click **Network access: Sharing and security model for local accounts**.

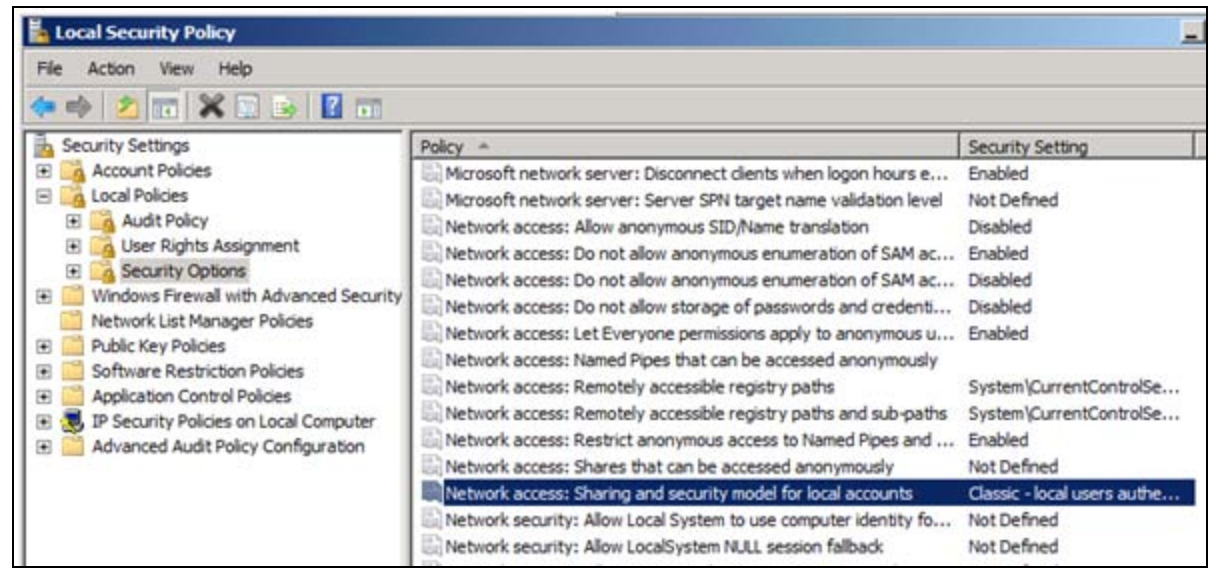

**FiGuRE 15: NEtwoRK AccEss: SHaRinG and sEcuRitY modEl foR local accounts**

4. Ensure that the selected option is **Classic** and not **Guest only**.

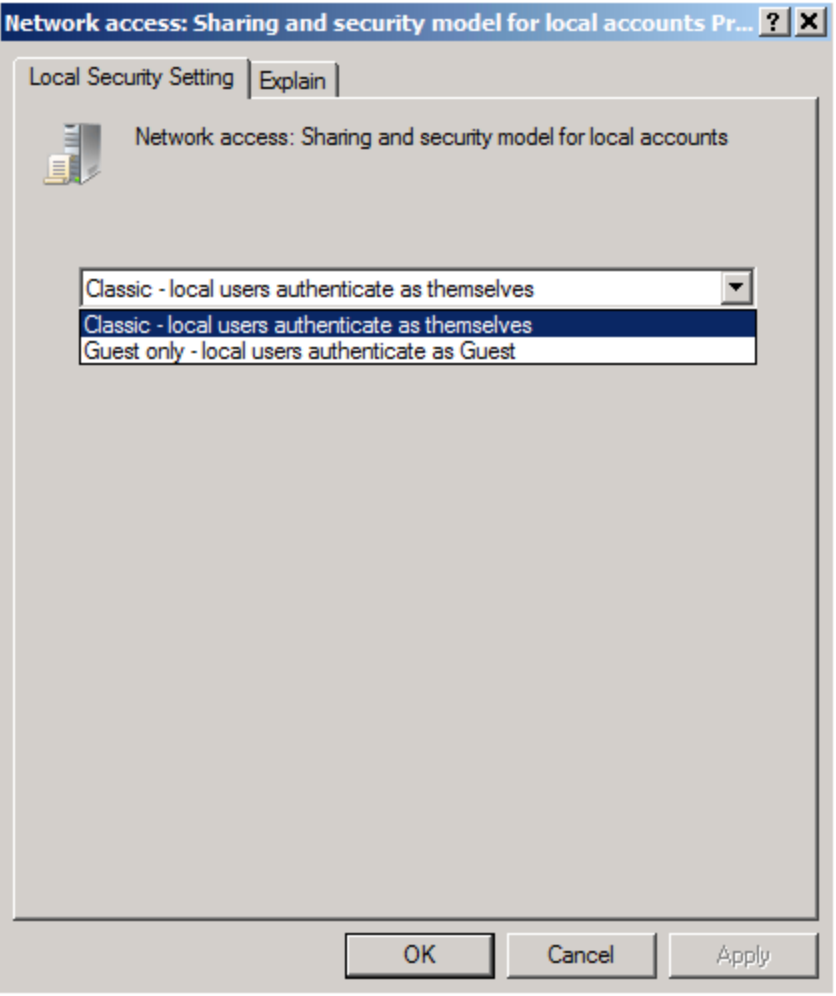

**FIGURE 16: CLASSIC SECURITY SETTING** 

- 5. Click **OK** to save the setting.
- 6. Select **User Rights Assignment** under **Local Policies** then double-click **Log on as a service**.

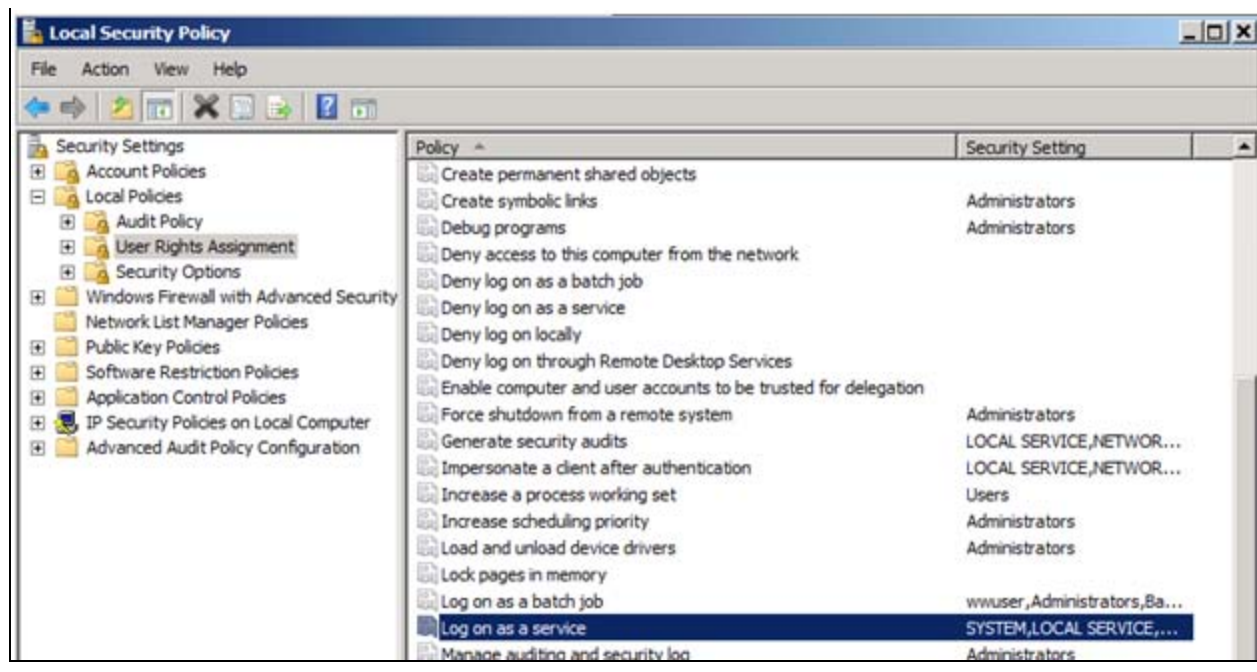

**FiGuRE 17: LoG on as a SERvicE SEttinG**

7. Ensure that the ArchestrA Network Admin account is listed here. In Figure 18 (below), it is **wwuser**.

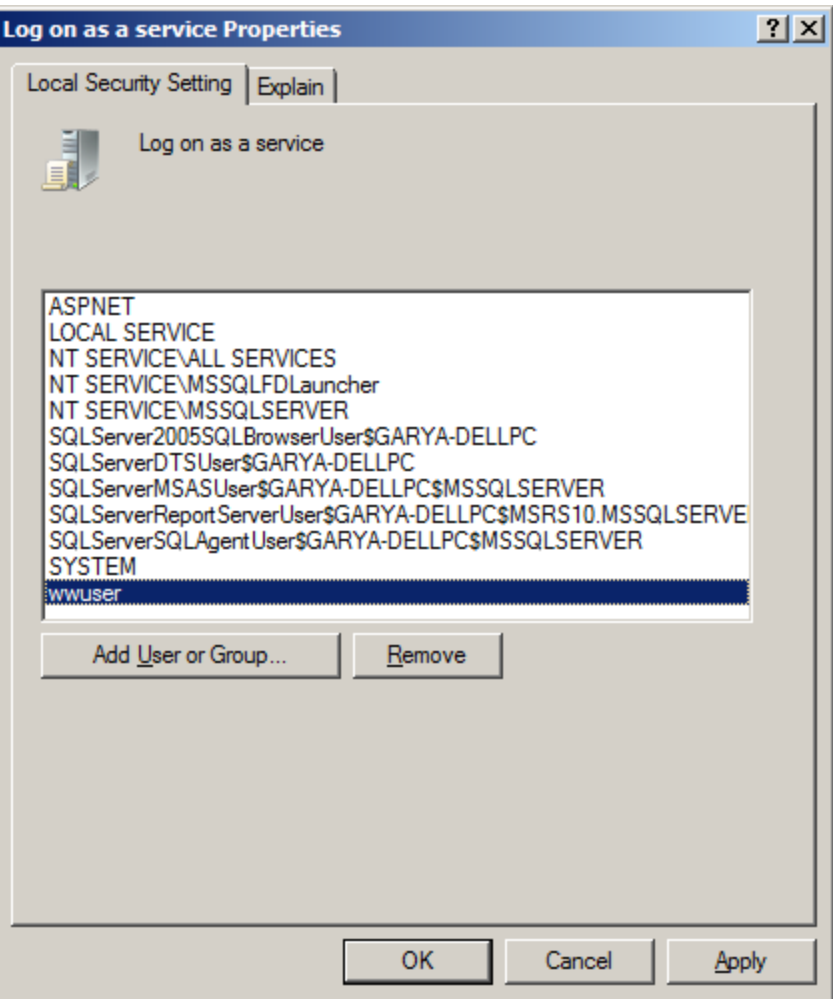

**FiGuRE 18: LoGon as a SERvicE SEcuRitY PRopERtY**

8. Click **OK**, then double-click **Deny logon as a service**.

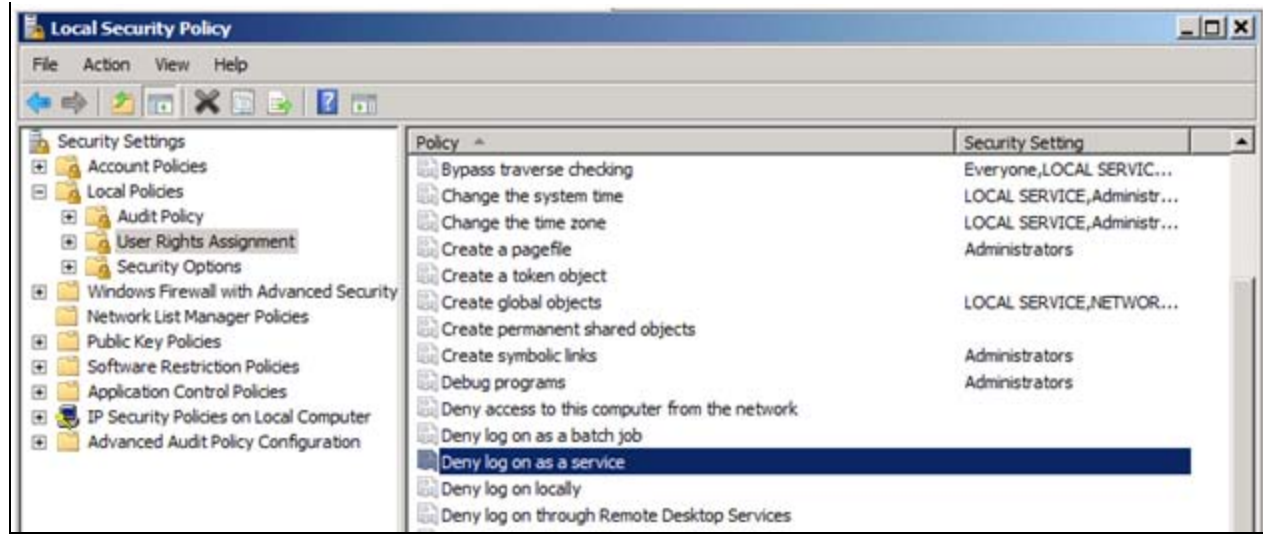

**FiGuRE 19: DEnY LoGon as a SERvicE**

9. Ensure that the ArchestrA Network Admin account (referenced above) is *not* listed here (Figure 20 below).

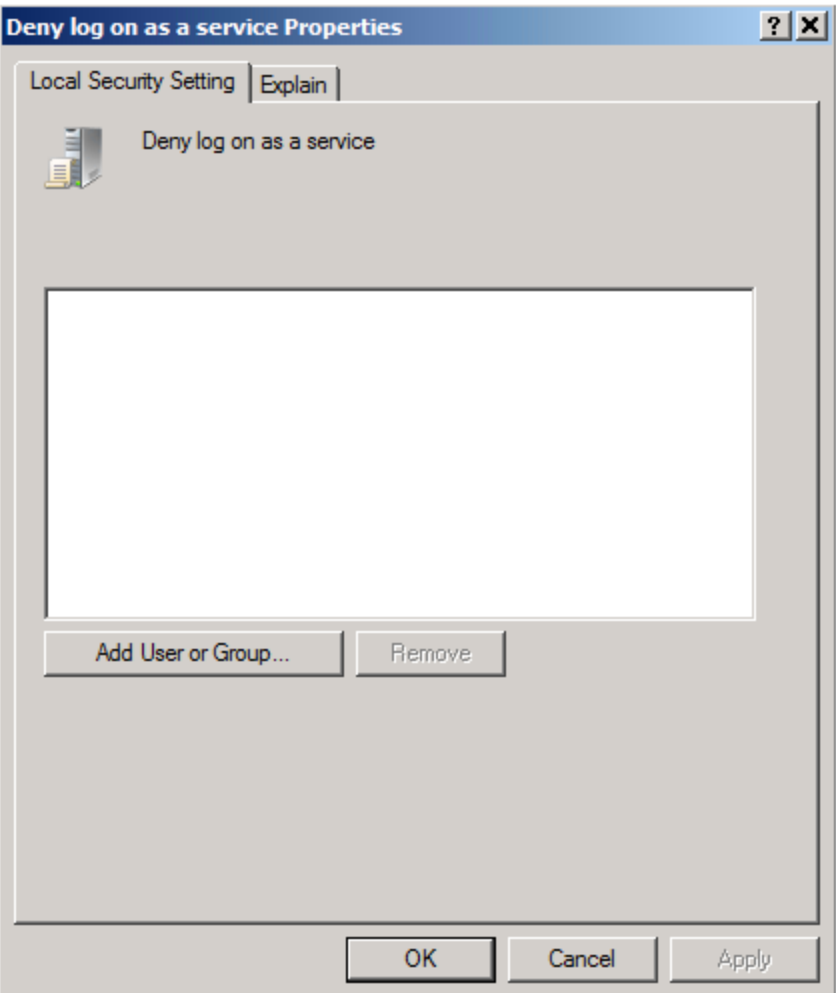

**FiGuRE 20: DEnY LoGon as a SERvicE SEcuRitY PRopERtY**

- 10. Click **OK**.
- 11. Ensure that the Administrator account is a member of the policy **Act as part of the operating system**.

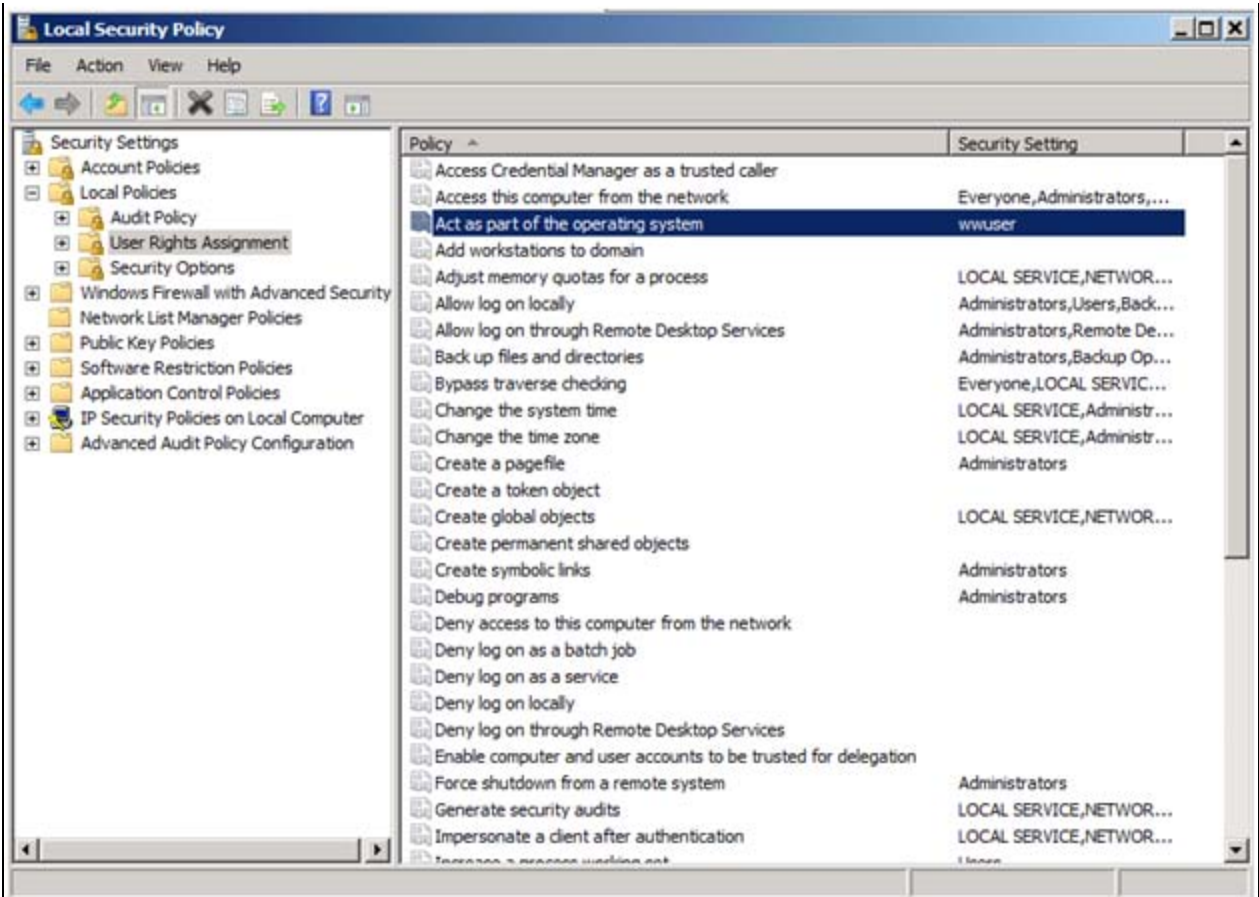

**FiGuRE 21: AdministRatoR PERmissions foR tHE OpERatinG SYstEm SEcuRitY SEttinG**

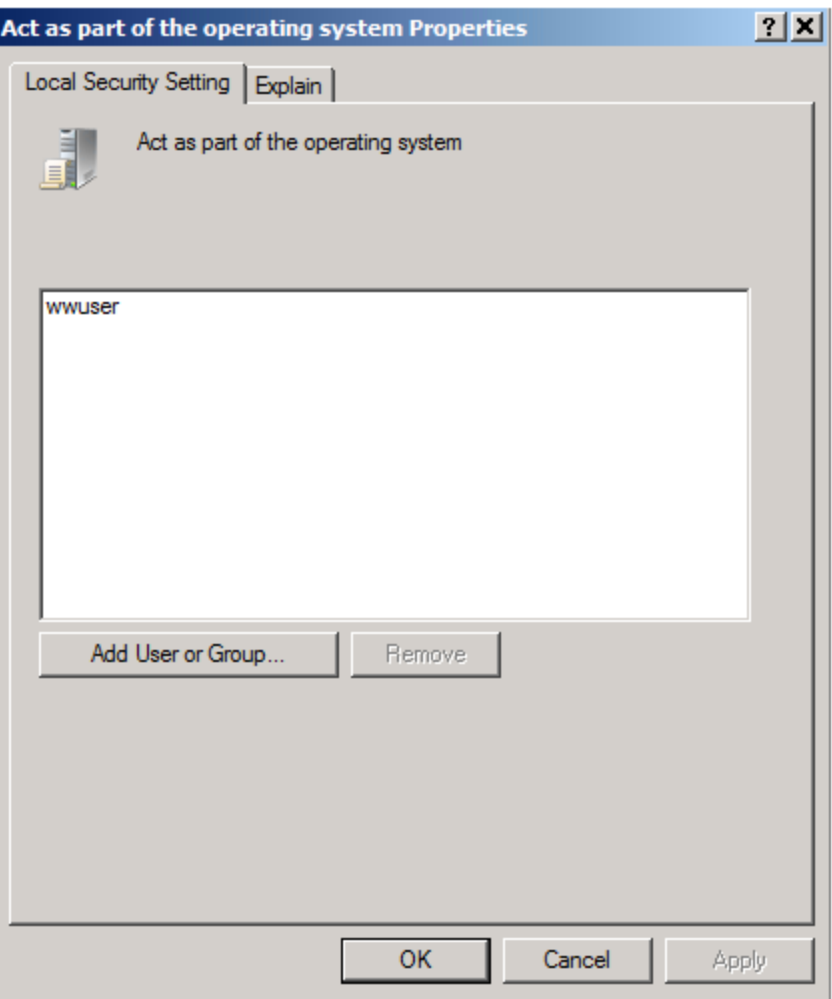

**FIGURE 22: CONFIRM ADMINISTRATOR SETTING** 

While it is not generally required, in some specific cases adding the ArchestrA Network admin account to this policy may resolve communication issues.

Click the following link for information on **[Act as part of the operating system](http://technet.microsoft.com/en-us/library/dd349804(v=WS.10).aspx)** property.

Windows Configuration – Checking Computer Management

The following items must be checked as a part of troubleshooting Bootstrap communication.

#### Local Users and Groups

Make sure the ArchestrA Network Admin account is a member of the Administrators group on the local machine, regardless if it is a local or domain account.

**Note:** The user logged on to the desktop of the remote machine that is trying to launch an IDE for remote GR access must be an Administrator of the remote machine. Administrator permissions are necessary to allow proper DCOM and similar communication.

# Shared Folders – Shares

Make sure the following folders are shared on the local machine and that the ArchestrA Network Admin account has permissions to read and write to the folders.

- **aaFileRepository**
- **aaSF\$**
- **ArchestrA Galaxy Data**
- **Wonderware\$**

| <b>Computer Management</b><br>$   \times$ $-$            |                          |                                                            |                            |                                                                    |                           |
|----------------------------------------------------------|--------------------------|------------------------------------------------------------|----------------------------|--------------------------------------------------------------------|---------------------------|
| View Help<br>File<br>Action                              |                          |                                                            |                            |                                                                    |                           |
| $2\overline{5}$ $2$<br>$\Leftrightarrow$ $\frac{1}{2}$   |                          |                                                            |                            |                                                                    |                           |
| Computer Management (Local)                              | Share Name               | Folder Path                                                | # Client Con   Description |                                                                    | <b>Actions</b>            |
| □ isystem Tools                                          | 23 aaFileRepository      | C:\Program Files (x86)\ArchestrA\Framework\FileRepository  |                            | Platform Install Manager share directory of ArchestrA File Reposit | <b>Shares</b><br>$\Delta$ |
| <sup>4</sup> Task Scheduler<br>$\overline{+}$            | 23 aaSF\$                | C: \ProgramData\ArchestrA                                  |                            | ArchestrA is sharing the SF directory for Redundancy support to    |                           |
| 田 B Event Viewer                                         | 23 ADMINS                | C: Windows                                                 |                            | Remote Admin                                                       | More Actions              |
| <b>Shared Folders</b><br>$\Box$ 22                       | 23 ArchestrA Galaxy Data | C: \Program Files (x86)\ArchestrA\Framework\Bin\GalaxyData |                            | Share point used for Galaxy data                                   |                           |
| 23 Shares                                                | 93.BC\$                  | C:                                                         |                            | Default share                                                      |                           |
| $\overline{22}$<br>Sessions                              | 93.D\$                   | D:\                                                        |                            | Default share                                                      |                           |
| 22.<br>Open Files<br>田泰<br><b>Local Users and Groups</b> | 92.0 E5                  | E:\                                                        |                            | Default share                                                      |                           |
| $\mathbb{E}(\mathbb{Q})$ Performance                     | 23 inetpub               | C: linetpub                                                |                            |                                                                    |                           |
| <b>Device Manager</b>                                    | 23 InSQL8SF\$            | d:\InSQL\DATA\SF                                           |                            |                                                                    |                           |
| 日 Storage                                                | <sub>23</sub> IPC\$      |                                                            |                            | Remote IPC                                                         |                           |
| Disk Management                                          | 22 Wonderware's          | C: \Program Files (x86)\Common Files\ArchestrA\License     | $\overline{0}$             |                                                                    |                           |
| El Bervices and Applications                             |                          |                                                            |                            |                                                                    |                           |
|                                                          | $\blacksquare$           |                                                            |                            | $\blacktriangleright$                                              |                           |
|                                                          |                          |                                                            |                            |                                                                    |                           |

**FiGuRE 23: SHaREd SYstEm FoldERs**

# Windows Configuration – Folder Options

1. In the Microsoft Windows Explorer main menu, click **Tools/Folder options**.

**Note:** If the **Tools** menu is not visible, press **F10** to see the menu.

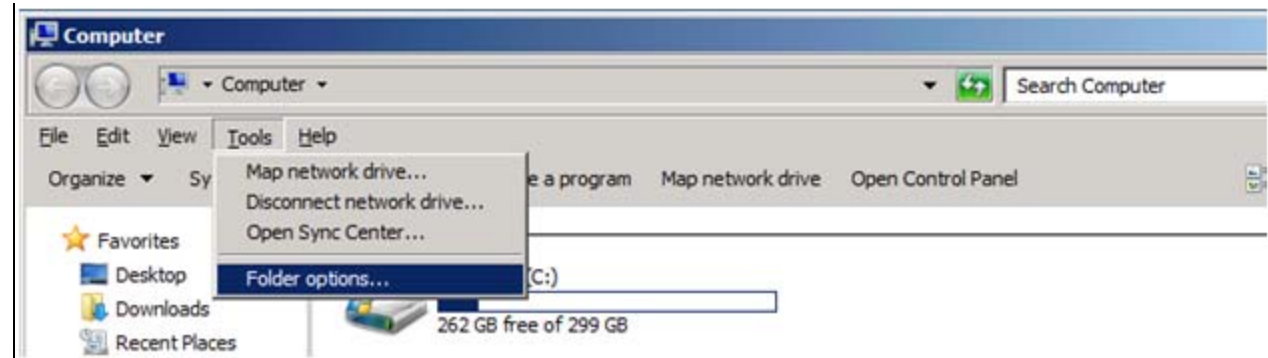

**FiGuRE 24: Windows ExploRER FoldER Options**

2. Uncheck the **Use Sharing Wizard (Recommended)** option.

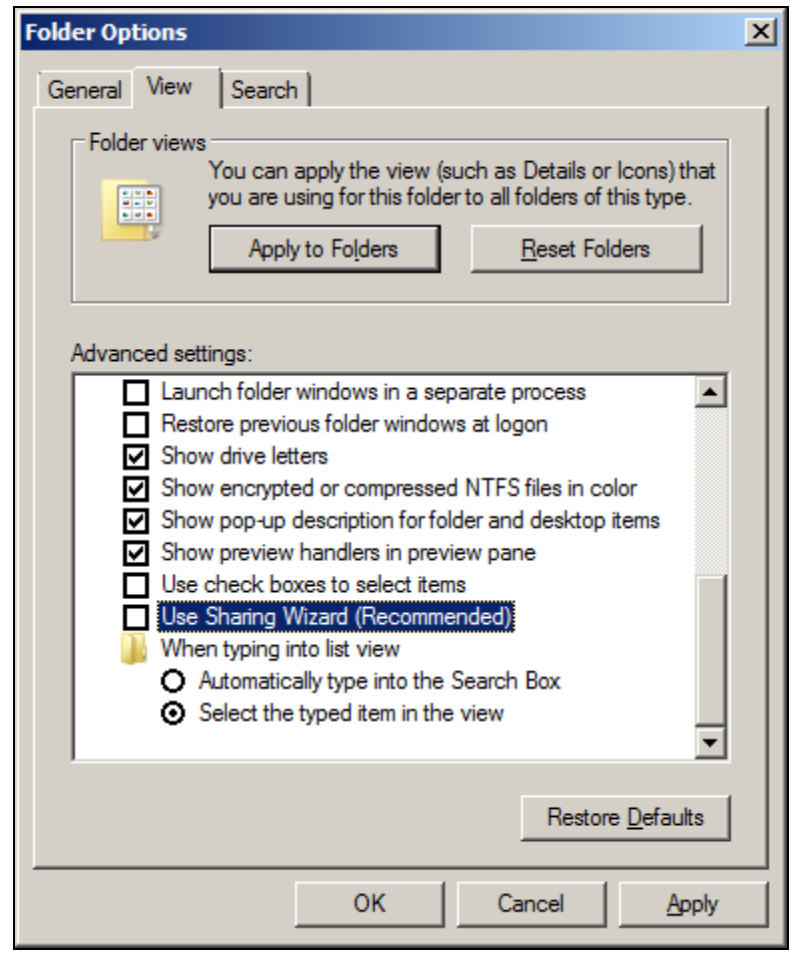

**FiGuRE 25: DisablE SimplE FilE SHaRinG**

# Windows Configuration – Regional Settings

- Ensure that the regional settings of the remote and GR nodes are set to **English (United States)**.
- Verify the settings using the **Regional and Language Options** dialogue box from the **Control Panel/Clock, Language, and Region/Region and Language**.

N. Nhadikar, P. Karthekian, G. Alldredge

*Tech Notes* are published occasionally by Wonderware Technical Support. Publisher: Invensys Systems, Inc., 26561 Rancho Parkway South, Lake Forest, CA 92630. There is also technical information on our software products at **[www.wonderware.com/support/mmi](http://www.wonderware.com/support/mmi)**

For technical support questions, send an e-mail to **[support@wonderware.com](mailto:support@wonderware.com)**.

### **back to top**

©2012 Invensys Systems, Inc. All rights reserved. No part of the material protected by this copyright may be reproduced or utilized in any form or by any means, electronic or mechanical, including photocopying, recording, broadcasting, or by anyinformation storage and retrieval system, without permission in writing from Invensys Systems, Inc. **[Terms of Use.](file:///C|/inetpub/wwwroot/t002677/T000792.htm)**